# **TASCAM** MINISTUDIO PERSONAL US-32 / CREATOR US-42

# Checking the software/firmware versions

Before beginning to update the software/firmware, check the software/firmware version of the MiNiSTUDIO PERSONAL US-32 / CREATOR US-42 being used.

For details about how to check the software/firmware version, See "EASY page" in "Settings Panel overview" of the Reference Manual.

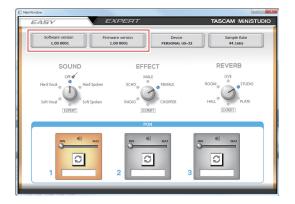

MiNiSTUDIO PERSONAL US-32 EASY page

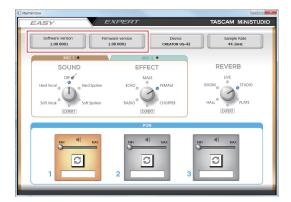

#### MINISTUDIO PERSONAL US-42 EASY page

# Procedures for updating the computer software

## Preparing

- If the latest software has already been installed, there is no need to update it. Use it as is.
- Disconnect all cables connected to the unit.
- Set the phantom power switch to off.

#### Updating the dedicated software for Windows or Mac

#### For Windows

- 1. Download the latest Windows software for the operating system you are using from the TEAC Global Site (http:// teac-global.com/) and save it on the computer to be used with the unit.
- 2. Open the saved driver (zip file) on, for example, the computer desktop.
- After uncompression, double-click the "TASCAM\_ MiNISTUDIO\_Installer\_X.XX.exe" ("x.xx" is the number of driver version) file to automatically start the installer software.
- 4. After this, follow the installation procedures in "Installing the Windows software" in the Owner's Manual.

#### For Mac

### NOTE

Depending on the Gatekeeper setting, a warning message might appear during installation. For information about Gatekeeper, see "Working with Gatekeeper" in "Installing the dedicated software" of the Owner's Manual.

- 1. Download the latest Mac software for the operating system you are using from the TEAC Global Site (http://teac-global. com/) and save it on the computer to be used with the unit.
- Double-click "TASCAM\_MINISTUDIO\_Installer\_X. XX.dmg" ("x.xx" is the number of software version), which is the saved disk image file for the Settings Panel, and doubleclick "MINISTUDIO\_Installer.pkg" inside the folder that opens.

#### NOTE

Depending on the computer's settings, the downloaded ZIP file might not have opened automatically. In this case, unzip the ZIP file to access the disk image file.

- 3. When the installer starts, click the "Continue" button.
- 4. After this, follow the installation procedures in "Installing the Mac software" in the Owner's Manual.

# Procedures for updating the firmware

# Preparing

- Before updating firmware, follow the instructions in the Owner's Manual to install the following.
  - Windows : Windows Settings Panel
  - Mac : Mac Settings Panel

This document assumes that the above software has already been installed.

## Downloading the firmware updater

#### For Windows

- 1. Download the Windows firmware updater (as a ZIP file) for the operating system you are using from the TEAC Global Site (http://teac-global.com/) and save it on the computer.
- 2. Uncompress the saved ZIP file on the desktop or other location to create the updater execution file (exe file)

- If the latest firmware has already been installed, there is no need to update it. You can use it as is.
- Disconnect all cables connected to the unit.
- Set the phantom power switch to off.

#### For Mac

1. Download the Mac firmware updater (as a ZIP file) for the operating system you are using from the TEAC Global Site (http://teac-global.com/) and save it on the computer.

#### NOTE

Depending on the computer's settings, the downloaded ZIP file might not have opened automatically. In this case, unzip the ZIP file to access the disk image file.

# Connecting

• Use a USB cable to connect the unit and the computer.

# Updating the firmware

#### For Windows

 Double-click the "us-32\_42\_firmware.exe" execution file prepared before to start the updater.

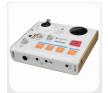

2. Click the "Firmware Update" button on the updater screen.

| 😂 us-32_42_firmware    |
|------------------------|
| File Help              |
| US-42 Firmware Updater |
| To 1.10, build 46      |
|                        |
| 0%                     |
| Firmware Update        |
|                        |
|                        |

3. The current firmware version is shown under "From" and the update version is shown under "To".

| 🤄 Firm | ware Update                                    |
|--------|------------------------------------------------|
| ?      | Fimware Update                                 |
|        | From:<br>product:US-42, version:1.10, build:45 |
|        | To:<br>product:US-42, version:1.10, build:46   |
|        | Are you sure?                                  |
|        | OK Cancel                                      |

# NOTE

- If the current firmware version shown by the updater is the same as the latest version, there is no need to update. In this case, click the button to close the updater.
- If the unit and computer are not connected, "Supported hardware is not connected." will appear. If this happens, check the following.
- Confirm that the power is on
- Confirm that the unit and the computer are connected using a USB cable.
- Confirm that the USB indicator on the unit is lit
- 4. Click the "OK" button to start the firmware update.

#### CAUTION

Do not disconnect the USB cable or turn the unit or computer off while updating. Doing so could damage the firmware and the update might not be able to operate properly.

# **TASCAM** MINISTUDIO PERSONAL US-32 / CREATOR US-42

5. When the firmware update completes, the following screen appears.

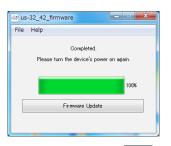

- 6. This completes the update. Click the top right to close the window.
- 7. After updating completes, you must turn the unit off and on again once before using it.

#### For Mac

1. Double-click the disk image file that you just downloaded.

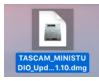

2. Double-click the application shown below to launch the firmware updater.

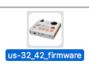

3. Click the "Firmware Update" button on the updater screen.

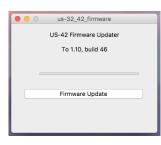

4. The current firmware version is shown under "From" and the update version is shown under "To".

| 00 |                                                |
|----|------------------------------------------------|
| ?  | Fimware Update                                 |
|    | From:<br>product:US-42, version:1.10, build:45 |
|    | To:<br>product:US-42, version:1.10, build:46   |
|    | Are you sure?                                  |
|    | Cancel                                         |

#### NOTE

- If the current firmware version shown by the updater is the same as the latest version, there is no need to update. In this case, click the button to close the updater.
- If the unit and computer are not connected, "Supported hardware is not connected." will appear. If this happens, check the following.
  - Confirm that the power is on
  - Confirm that the unit and the computer are connected by a USB cable
  - Confirm that the USB indicator on the unit is lit
- 5. Click the "OK" button to start the firmware update.

#### CAUTION

Do not disconnect the USB cable or turn the unit or computer off while updating. Doing so could damage the firmware and the update might not be able to operate properly.

6. When the updating process completes, the following screen appears.

- 7. This completes the update. Click the 🖲 button at the top left to close the updater.
- 8. After updating completes, you must turn the unit off and on again once before using it.